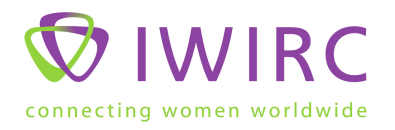

# Adding Content Instructions for IWIRC Website to Network Pages

- Only Network Chairs or Board members can add content
- Before adding content to a Network you must login

#### **News**

- To add an Announcement
- Click the News link in your Network page
- Click the "Create new content" button
- Select&*Network(Announcement*
- Add the title of the Announcement
- Add the date of the Announcement
- Add a teaser, a brief description or detail about the Announcement
- Add the Announcement
- **Click Save**

Link to video: http://screencast.com/t/lXZiqmx0ch

## **Photos**

- To add a Photo Album
- Click the Photos link in your Network page
- Click the "Create new content" button
- Select Network Photo Album
- Add the title and the date
- Add a teaser, a brief description or detail about the photo album
- Enter your flickr account name then click "Load Albums"
- Select an album
- Add in the any description or detail about the photo album
- Click Save

Link to video: http://screencast.com/t/0vK2j7JZ4

## **Sponsors**

- To add a Sponsor
- Click the Sponsors link in your Network page
- Click the "Create new content" button
- Select&*Network(Sponsor*
- $\bullet$  In the title: add the company name
- $\bullet$  Add the date
- Select the Sponsor Level
- Add the Sponsor's Name
- Add the Sponsor's Logo, click browse and select the logo file (see specs below)
- Add the Sponsor's website link
- Add the Sponsor's Company Summary<br>• Click Save
- Click Save

Link to video: http://screencast.com/t/iSwsidWoCe

#### **Resizing Sponsor Logos**

The logo specs for the Sponsors logos are listed below:

- File Size: 200 pixels wide x 120 pixels high
- Resolution: 72 pixels/in
- File Type: RBG jpeg

You'll need an image editing application to resize the logos. For PCs Paint.net works well and it's free, you can download it: http://www.getpaint.net/

Link to video on how to use Paint.net to resize the sponsor logos, http://screencast.com/t/1bU7LdPO1I